**City of London Planning & Development Housing Division** 

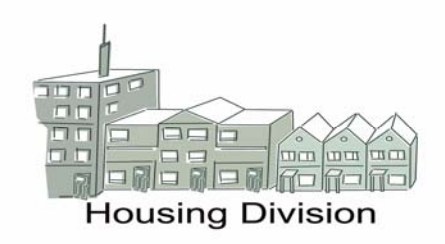

Subsidy Estimation Request Form Guide

# **Guide to the City of London Housing Division's Subsidy Estimation Request Form for both Mixed and 100% RGI Provincial Reform Non-Profits and Co-operatives**

# **Table of Contents**

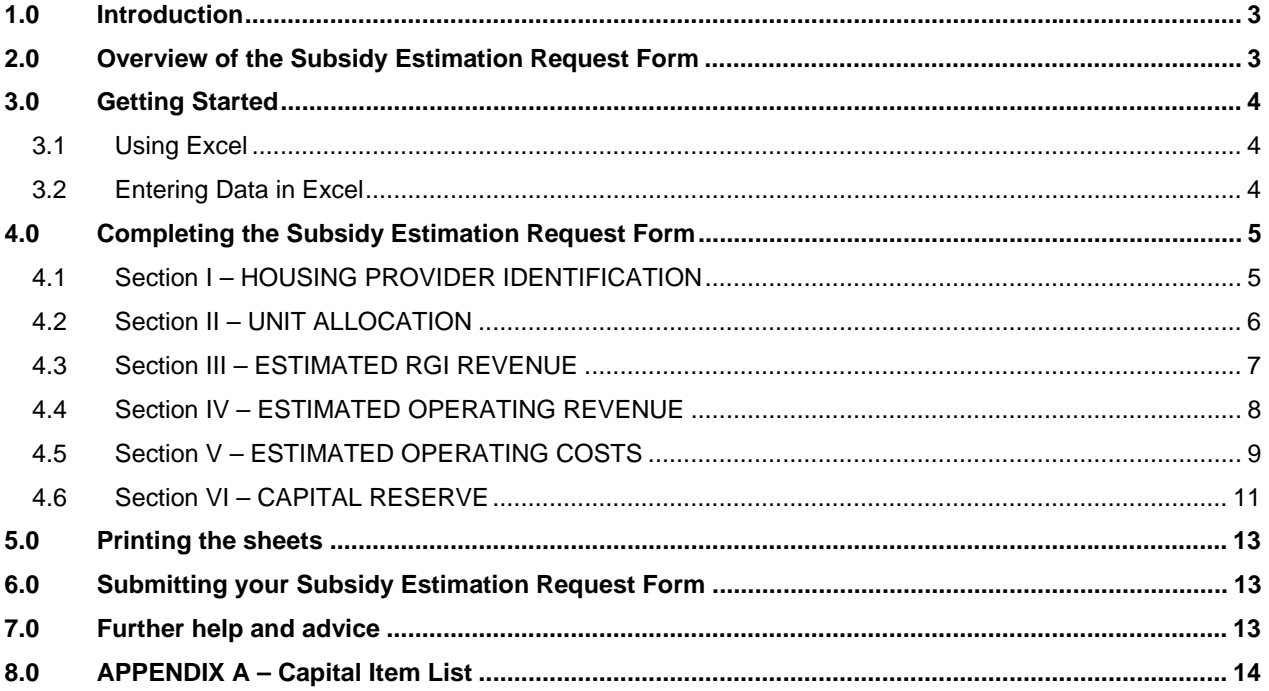

## 1.0 Introduction

The subsidy estimation and budgeting process is often intimidating because it is seen as being technical and time consuming. A budget for a Housing Provider need not be complex to be effective and can be prepared by the Management, Staff, Finance Committee or any person on the Board of Directors.

month. In accordance with section 105 and 108 of the *Social Housing Reform Act* (SHRA), prior to the beginning of each fiscal year, a Housing Provider establishes, in conjunction with the Service Manager, a subsidy that will be sufficient to pay all normal operating expenses during the fiscal year. Under the City of London administration, subsidies are then provided to the Housing Provider monthly (1/12 of the annual total) on the last business day of the month for that current

 simplify this process and to assist Housing Providers in providing the information necessary to The Housing Division has designed a new Subsidy Estimation Request Form in order to estimate their annual subsidy. The tool is not designed to take the place of an internal budget. It is only a way of requesting subsidy and presenting budget figures in a format that the Housing Division can use to calculate a Housing Provider's annual subsidy, capital reserve requirements and analyse any budgeted surplus or deficit.

Housing Providers must continue to develop and use their own internal budget for planning and controlling financial resources, to aid in decision making and to ensure that public funds are used efficiently. An internal budget should provide accurate information for analysis and a historical reference that can be used for future planning.

# 2.0 Overview of the Subsidy Estimation Request Form

 Section I - HOUSING PROVIDER IDENTIFICATION Section II - UNIT ALLOCATION The Subsidy Estimation Request Form is divided into a number of sections: Section III - ESTIMATED RGI REVENUE (Based on Current Year Actuals) Section V - ESTIMATED OPERATING COSTS Section VI - CAPITAL RESERVE

What will you need to complete the Subsidy Estimation Request Form?

You will need to collect the following information before you start to use the form:

- the number of units in the project(s) broken down by unit type and size.
- the proposed market rent for each unit for the budget year.
- the estimated number of vacant market units and vacancy loss for the budget year.
- the estimated number of market and RGI units for the budget year.
- the year-to-date total of units and rent charged to RGI households in the current year.
- the estimated non-rental & other revenue for the budget year.
- the estimated cost of group maintenance and administration (GAM) for the budget year.
- the estimated cost of utilities (fuel, electricity and water) for the budget year.
- the estimated cost of insurance for the budget year.
- the estimated cost of bad debt for the budget year.
- the capital reserve fund mandatory allocation for the budget year.
- the estimated cost of municipal property tax for the budget year.
- the total mortgage interest & amortization expense for the year shelter portion only.

• the total amount of capital reserves investments, estimated investment income and estimated cost of any projected capital reserve expenditures.

### 3.0 Getting Started

#### **3.1 Using Excel**

If you intend to complete the Subsidy Estimation Request Form using Excel, it is assumed that you have a working knowledge of Excel. This Guide will not teach you how to use Excel.

You can download the form from the City Services section of the City of London website under Housing London ([http://housing.london.ca/default.htm\)](http://housing.london.ca/default.htm)

If you are completing the form using Excel

- 1) Download the spreadsheet and save it in a desired location.
- 2) Open the spreadsheet by using the **"Open"** command in Excel from the location you saved the file in Step 1.
- 3) Save the file by clicking on the **"File>Save As"** button on your toolbar and giving the file a new name. The original spreadsheet you downloaded is a read only template, so you cannot save it with project data without giving the file a new name. The spreadsheet is protected so that you will always work from a copy and keep the original unchanged. This will be useful if your working copy becomes corrupted or damaged. If you are working on a budget year after your 2008 fiscal year, either print your previous year's sheets or give your new file a different name from the old one.
- 4) Save the file frequently while working on it to ensure the data entered is saved.

If you are not familiar with Excel, the form can be completed by hand.

#### **3.2 Entering Data in Excel**

- a) The cells where you do not need to enter information are highlighted in green. If you are working from a paper copy, formulas for manual calculations have been provided.
- b) To make the entry of data go smoothly and limit entries to certain defined items, dropdown lists of valid entries have been used in the form where suitable. If a cell contains a drop-down list, an arrow will be displayed next to that cell. To enter information in that cell, click the arrow, and then click the entry that you want. In addition, some cells restrict data entry to a certain range and make sure that only positive whole numbers are entered. If the data entered is not valid, an error message will appear providing immediate help to instruct users.
- the **"Tab"** key and **Enter** means press the **"Enter**" key. **Click** means press the mouse c) If we refer to a key or Excel command, it will be in bold. For example, **Tab** means press button to close a dialogue box or to make a cell become active so that you can enter data there.
- cursor to the cell and left clicking; or once your cursor is in a cell, you can move to the d) You can move your cursor from one cell to another in many different ways: moving your cell directly below by pressing **Enter**, or using the **up/down/left/right arrow** or **Tab** key. The cell you have moved to will be highlighted with a double box around it before you start entering information.
- e) If you are copying information from one cell to another, you can use the **Copy** and **Paste** commands in the **Edit** menu. Never use the **Cut** and **Paste** commands! This will cause errors in the calculation. If you enter data in the wrong cell, you can **Copy** and **Paste** it into the proper cell, then **Delete** it from the wrong cell. Or, you can **Delete** from the wrong cell and re-enter it in the correct cell.
- f) Generally, you only need to enter a number in a cell (although sometimes, you will enter text to give a name or description). When you are entering numbers**, do not enter any letters, commas, \$, or other symbols**. Entering any symbols in cells where the Spreadsheet expects only numbers will cause errors in the calculations.
- g) Some of the information you enter into a cell will automatically fill or **"populate"** another cell. This will either be a straight copy so that you don't have to enter the same information more than once (project names, fiscal year, etc.); or it will automatically combine with other cells to become part of an equation in a different cell.
- h) Some cells contain formulas that automatically "**calculate".** You will not be able to enter information in a cell with a calculation formula already in place.

## 4.0 Completing the Subsidy Estimation Request Form

 the spreadsheet. Where references and formulas are included on the spreadsheet, the written These instructions for completing the Subsidy Estimation Request From go line by line through instructions will refer you back to the budget form.

Before starting, ensure that page 1 of the form is selected by clicking on the tab named "page 1" at the bottom of your screen. This will activate the worksheet that you will enter information in Sections I to V.

Illustrations for each section have been provided as an example of what the data will look like in each cell. They do not reflect actual numbers or benchmark figures of any Housing Provider.

#### **4.1 Section I – HOUSING PROVIDER IDENTIFICATION**

This section will identify your corporation for the Housing Division.

- 1) **Click** on the cell under the title **"Corporation Name"** at the top of page 1. Select your corporation name from the drop down list provided in the cell. If your corporation name does not appear, enter the name that you use to identify your project.
- 2) **Click** on, or **Tab** to, the cell under **"HPIN #"** and then enter your City of London Housing Provider Identification Number.
- 3) **Click** on, or **Tab** to, the cell under **"Budget Year End"** and then enter the fiscal year end date you are budgeting for in the format "yyyy/mm/dd"

Remember to **Save** your work.

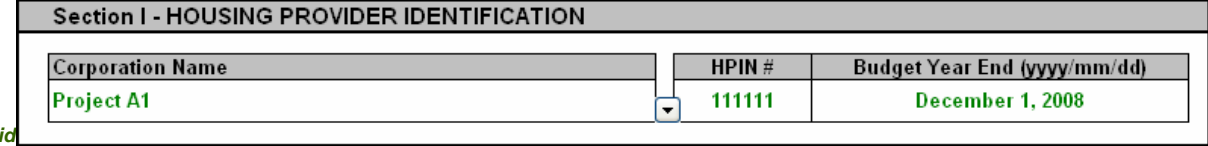

### **4.2 Section II – UNIT ALLOCATION**

 the budget year and the estimated number of RGI and market units. You can enter information Entries in this section include information on the your building, type of units, the inclusion of utilities in rent, the number of units, the market rent or occupancy charge you plan to charge in in this section by moving across the page filling in each cell for that unit; **or** you may choose to work down each column, entering the information for each unit.

The information provided in this section will be used to calculate the estimated RGI and market revenue. It will also assist the Housing Division in ensuring that a Housing Provider is maintaining target levels when estimating their annual subsidy requirements.

 1) **Click** on, or **Tab** to the cell under **"Building Category".** Use the drop-down list to select the appropriate category for your building. The Ministry's benchmarking recognizes three kinds of units; apartments, townhouses (including stacked and row), and Semi/single/other houses, so this spreadsheet uses the same categories.

**NOTE:** *Do not try to enter any totals or subtotals. The number of units is calculated automatically, and the other columns do not require totals.* 

- 2) **Click** on, or **Tab** to the cell under **"Unit Type"** beside the building category that you provide. Select the unit type (eg bachelor, 1 bedroom to 5 bedroom unit) from the dropdown list starting with the smallest unit available in your project and moving down the form. There is room for you to list all the units for each project in the lines below.
- 3) **Click** on, or **Tab** to the cell under **"Utilities Included"** beside the unit type that you provide. Select "Yes" or "No" from the drop-down list to indicate whether or not "Heat" or "Hydro" is included your rental/occupancy charge for each unit type.
- 4) **Click** on, or **Tab** to the cell under **"Projected Market Rent".** Enter the average monthly market rent you plan to charge for each unit type you provide. Ideally, this number should be equal to or greater than the indexed market rent. If the numbers in the **"Projected market rent"** column are consistently lower than your Indexed market rent, you run the risk of having a financial shortfall during the year, in part because your rent subsidy for RGI units will be based on the lower number.
- 5) **Click** on, or **Tab** to the cell under **"Total Units".** Enter the number of total number of units you have in that type of unit. Press **Enter** and continue to the bottom of the column, inserting the number of units for each unit type.
- 6) **Click** on, or **Tab** to the cell under **"Estimated Market Units".** Enter the number of total market units you estimate to have for the budget year for each type of unit. Press **Enter**  and continue to the bottom of the column, inserting the number of estimated market units for each unit type.

estimate to have any market units for the year. For section 106 (100% RGI) Housing Provider, do not enter any information even if you

7) The estimated number of RGI units will automatically appear in the cell to the right for each unit type you entered under "**Total Units"** column.

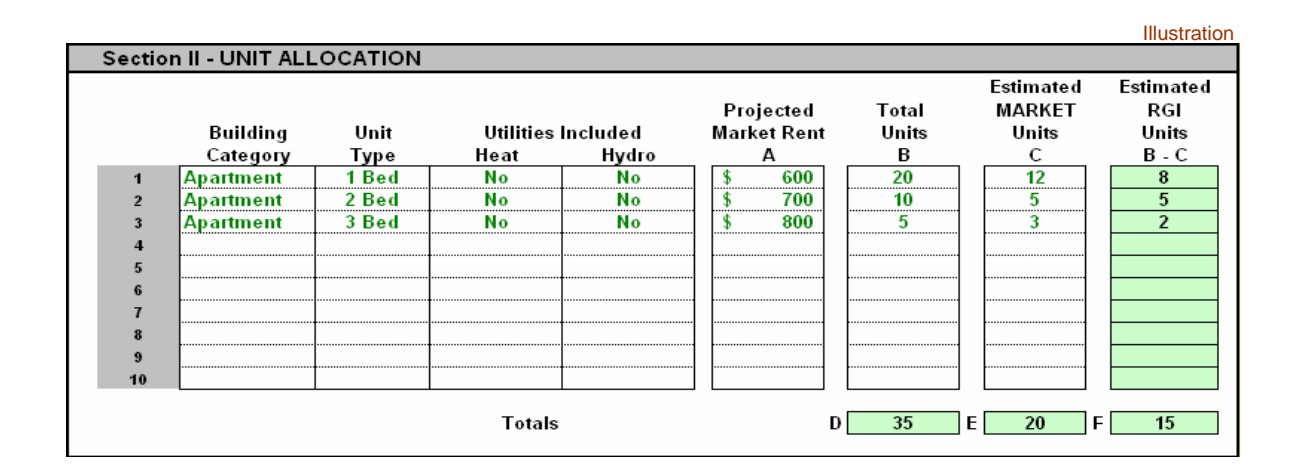

### **4.3 Section III – ESTIMATED RGI REVENUE**

The RGI subsidy is intended to fill the gap between the revenue the Housing Provider would receive from units occupied by RGI households if the rents were set at the market rent and the actual revenue received, given that the household pays a geared-to-income rent.

case, the RGI Subsidy will be calculated on the lesser of the Market Rent and Indexed Market **Note:** *Housing Providers may choose to charge tenants or members a Market Rent or Occupancy Charge that is greater, equal to or less than the Indexed Market Rent. In either Rent.* 

In order to provide the most accurate estimate of your RGI subsidy requirements, the form uses actual results from your current fiscal year. The most current information on actual year-to-date RGI units charged rent is used to calculate the average monthly amount of revenue per unit being paid by your RGI tenants or members. This monthly per unit figure is then used to estimate the total amount of income you expect to receive from your RGI tenants or members based on the unit allocation information entered in Section II.

- 1) **Click** on, or **Tab** to the cell beside **"Total number of RGI units charged rent (current year)"** (Line 11). Enter the year-to-date total number of RGI units that you have charge rent in the current year. Do not include any vacant units in the total or units/households that have retained their RGI status but are paying market rent.
- (not actually collected) on the total units indicated in Line 11. Do not include any 2) Press **Enter** or **Tab** to move down the column to the cell beside **"Actual rent charged on RGI units"** (Line 12). Enter the total year-to-date amount of RGI revenue charged revenue loss due to vacancies or from units/households that have retained their RGI status but are paying market rent.

lines 11 and 12. For section 106 (100% RGI) Housing Providers, include current fiscal year information on all units (both occupied RGI and market if you have any tenant or member paying market rent) in

The form automatically calculates your current average monthly RGI revenue per unit and your estimated RGI revenue for the budget year by multiplying Line 13 by the total number of RGI units estimated in cell F and then by 12 months.

obligations throughout the budget year, including the clawback of any subsidy at year end. **IMPORTANT:** Please verify and ensure the accuracy of the information used in this section as it can significantly impact your RGI subsidy and subsequent ability to meet your financial Because the form is protected, any extraordinary circumstances that would otherwise materially alter the calculations in this section should be reported to your Financial Officer so that alternative adjustments or provisions can be made to ensure your estimated RGI subsidy requirements are reasonable.

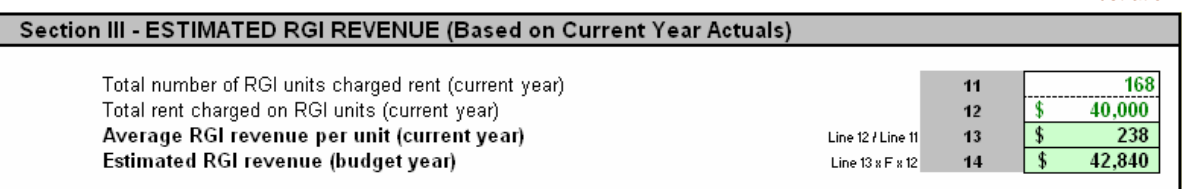

### **4.4 Section IV – ESTIMATED OPERATING REVENUE**

The information entered in this section will be used to calculate the Total Operating Revenue for your project(s). The estimated Gross Market Revenue (Line 15) is automatically calculated based on the unit allocation information entered in Section II. The Net Market Revenue (Line 17) is the difference between the Gross Market Revenue and the Projected Market Vacancy Loss (Line 16).

- 1) **Click** on or **Tab** to the cell beside **"Projected Market Vacancy Loss"** (Line 16)**.** Enter the anticipated annual vacancy loss from your market units for the budget year. If you anticipate that you will be above your market target throughout the year, enter zero.
- 2) Next, press **Enter** or **Tab** to the cell beside **"Interest Income"** (Line 18)**.** Enter your estimated amount of interest income for the budget year. This should included interest from bank accounts and/or income on investments not held in capital reserve accounts (shelter only)
- 3) Next, press **Enter** or **Tab** to the cell beside **"Non-rental revenue"** (Line 19)**.** Enter your estimated amount of revenue from parking and laundry, etc. for the budget year. This includes all revenue, excluding rents, and investment income, directly attributable to, and earned from the assets of the shelter component. It does not include revenue from non-housing programs or activities, gifts, donations, fundraising revenue and bequests or net non-shelter revenue which is to be recorded on Line 20.
- in the budget year. Next, press **Enter** or **Tab** to Line 20**.** Enter your estimated amount 4) Next, press **Enter** or **Tab** to the cell beside **"Other Revenue"** (Blank Space)**.** Select from the drop down list in the cell provided the type of other revenue you expect to earn of other income for the budget year. This includes gifts and donations, non-shelter revenue (net), and net sector support revenue, which is the net excess or deficiency of sector support levies charged, less amortization of the portion of the mortgage loan related to the Sector Support Cost (for Co-operatives only)

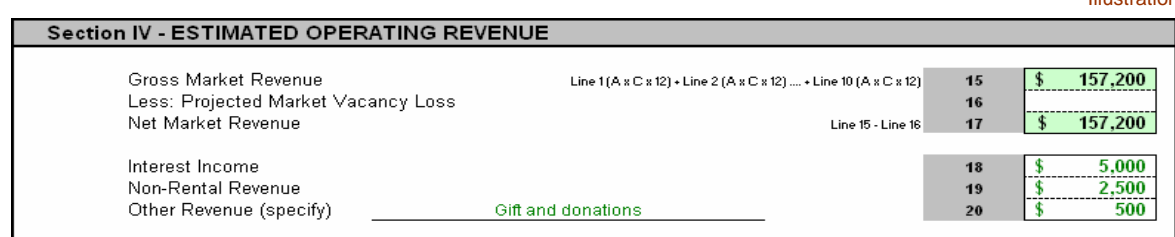

Illustration

### **4.5 Section V – ESTIMATED OPERATING COSTS**

This section provides information regarding the estimated expenses of the shelter component of the portfolio for the budget year.

A list is provided as a guide for categorizing shelter expenses. It is not an exhaustive listing of possible expenses but an illustration of the types of expenses to be included in each grouping. The GST expense should be reported with the related cost while recoveries would offset that same cost.

 (Line 21)**.** Enter the estimated administration and maintenance expense for the budget 1) **Click** on or **Tab** to the cell beside **"Group Administration & Maintenance (GAM)"**  year.

The following **Maintenance** items should be included in Line 21, if applicable.

- a. Maintenance salaries , wages and benefits (labour costs)
- b. Salaries, wages and benefits: personnel costs for repairs and maintenance functions, including living or accommodations allowances.
- c. Building and equipment (maintenance): building repair (concrete, asphalt, masonry), railings (balcony railings, privacy screens), floor repairs and refinishing, locking systems, roof repairs, roof anchor inspections, walls and ceilings.
- d. Equipment repairs: appliances, garage doors, laundry equipment, signs, television, and vehicle maintenance (including insurance).
- e. Contract Services: carpet and drapery cleaning, duct cleaning, garage cleaning, janitorial services, pest control, window washing.
- f. Purchases: fasteners, screws, tape, clamps, garbage bags, first aid kits, hardware, drywall, masonry materials, health and safety clothing and equipment, janitorial cleaning materials and equipment, keys and locks, light bulbs, lumber and carpenter's materials, small tools.
- g. Energy conservation.
- h. Elevators: contract inspection and maintenance, dedicated telephone line charges and monitoring, licenses,fees and repairs.
- Repairs and maintenance of automatic door closers, electrical heating, emergency lighting, exterior lights, fixtures, generators, interior lighting, parking i. Electrical Systems: inspections and testing, including thermo graphic scanning ramp heaters and wiring. Supplies of batteries, fuses, cover plates, light fixtures, outlets, switches, timers and photocells.
- j. Heating, air conditioning, ventilation and plumbing (systems service and repairs, including service contracts): fan coils, filter replacement, chillers, incremental units, motors and controls, piping and air circulation systems, boilers, exhaust systems, heat pumps, humidifiers, zone valves, pumps, furnace cleaning, domestic hot water heaters, circulation pumps, valves, drains, fixtures and fittings, piping insulation, duct insulation, fan belts, motors and controls, heat exchangers, pressure regulators, septic and sprinkler systems, water treatment equipment.
- k. Grounds (equipment purchases and repairs and services): edgers, hedge trimmers, lawn mowers, small tools, shovels, rakes, trimmers, snow blowers, tractors (repairs only) watering devices, catch basin cleaning, garden and lawn care including planting, weeding, soil enhancement, cutting, resodding, aerating, thatching, fertilizing, herbicide and pesticide treatment, tree pruning, removal, replacement and treatment. Also included is the maintenance of fences, flags and flag poles, playground and recreation equipment, fuel for equipment, salt, sand, top soil, plants and plant care products. Snow removal and grounds contracts are reported here.
- l. Painting (labour and material costs): cyclical painting of units, common areas, building exterior, including move-out and touch-up painting including, brushes, rollers, caulking, cleaning materials, paint, protective sheeting.
- m. Waste Removal: contract costs for waste removal, dumping fees, cartage costs, rental or purchase of bulk lift containers as well as repairs to bulk lift containers, garbage bins and shuts, garbage compactors.
- n. Security: contracts for security guards, purchase of fire extinguishers and fire protection systems, camera and intercom system repairs, smoke and heat detectors as well as security tenants and on-call committees.
- o. Other: equipment rentals and water heater rentals, etc.

The following **Administration** items should be included in Line 21, if applicable.

- p. Salaries, wages and benefits: all shelter payroll costs other than those for repairs and maintenance.
- q. Management fees: charged by external management companies for management services.
- r. Materials and Services: communication costs such as answering service, pager rental, newsletter production, advertising for vacancies, personnel or tenders, telephone line charges and telephone equipment rentals. Computer equipment leases, computer software and supplies, bank charges and interest as well as periodicals, publications.
- s. Office and general costs: postage, printing, stationery, supplies, office supplies, office rent and meeting room rental, equipment rental, corporate memberships, courier and delivery.
- t. Professional services: audit fees, consulting fees, legal fees, collection fees, accounting and bookkeeping fees.
- u. Staff training and education.
- v. Other: administration costs such as car allowances, travel expenses, conference fees, ONPHA dues and fees, Board of Directors and tenant/member education.
- 2) **Click** on or **Tab** to the cell beside **"Hydro"** (Line 22)**.** Enter the estimated electricity expense for the budget year. This includes amounts for vacant units and common areas.
- 3) **Click** on or **Tab** to the cell beside **"Fuel"** (Line 23)**.** Enter the estimated natural gas expense for the budget year. This includes amounts for vacant units and common areas.
- 4) **Click** on or **Tab** to the cell beside **"Water"** (Line 24)**.** Enter the estimated water expense for the budget year. This includes amounts for vacant units and common areas.
- 5) **Click** on or **Tab** to the cell beside **"Insurance"** (Line 25)**.** Enter the estimated insurance expense for all insurance policies, including fidelity bonding (exclude vehicle insurance) for the budget year.
- 6) **Click** on or **Tab** to the cell beside **"Bad Debt"** (Line 26)**.** Enter the estimated cost of rent charged to tenants or members which are no longer considered collectible for the budget year.
- 7) **Click** on or **Tab** to the cell beside **"Capital Reserve Mandatory Allocation"** (Line 27)**.** The Capital Reserve Mandatory Allocation is calculated by indexing the prior year benchmark/indexed benchmark by the appropriate index as determined by the Ministry of Municipal Affairs and Housing (MMAH). All indices will be released annually to Housing Provides by way of a Housing Division Notice (HDN).
- 8) **Click** on or **Tab** to the cell beside **"Municipal Taxes"** (Line 28)**.** Enter the estimated cost of municipal taxes to be levied in the budget year. Property taxes will be passed through as a portion of the subsidy to the housing provider. This estimate should be based on the actual property tax payment from the previous year and indexed to account for any projected property tax rate increased.
- 9) **Click** on or **Tab** to the cell beside **"Mortgage Interest & Amortization"** (Line 29)**.** Enter the estimated cost of mortgage payments to be made in the budget year, excluding sector and non-shelter portions.

Remember to **Save** your work.

**Click** on the Page 2 tab to move into the next worksheet.

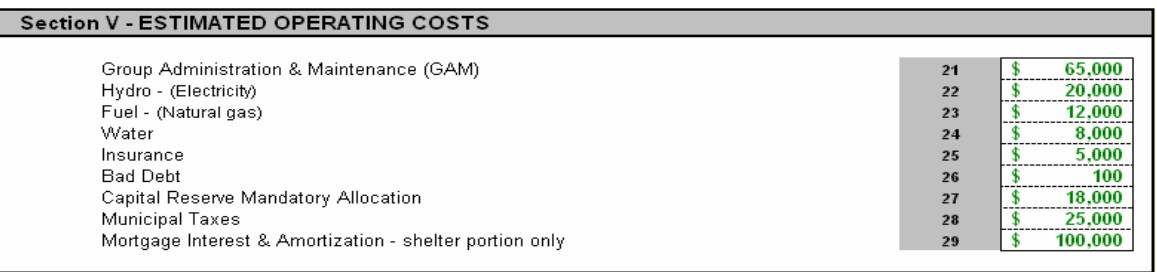

### **4.6 Section VI – CAPITAL RESERVE**

The Housing Division requires all Housing Providers receiving subsidy under the SHRA prepare and submit a capital budget as part of their annual request for subsidy. A Capital Budget should be presented at a Board meeting along with the annual Operating Budget for approval.

This section shows the proposed source of funds and estimated cost of capital expenses for the budget year.

The capital budget is reviewed and given final approval at the same time as the annual subsidy entitlement. Approval of the capital budget by the Housing Division will authorize the Board to spend the funds for capital expenditures for the purposes and from the sources specified, to a maximum of the total expenditures in the budget. All capital expenditures will be reviewed on an annual basis as part of the PAIR reconciliation process. Under section 24(8) of O.Reg 339/01, the Housing Division is the final authority and reserves the right to approve or deny any capital reserve expenditure(s).

- 1) **Click** on or **Tab** to the cells under **"Estimated Balance, Beginning of Year".** Enter the estimated balance of each capital reserve investment specified in the space provided (Line 30 to 34). The total of all investments is calculated automatically. (Line 35)
- **Operations"** (Line 36) is populated automatically from Line 27 of Page 1. Enter the 2) **Click** on or **Tab** to the cells under **"Revenue".** The **"Mandatory Transfer from**  estimated amount of investment interest you expect to earn on capital reserve fund investments held during the year (Line 37) and other repayments or additional funding to be provided by the City of London (Line 38).

The total estimated capital reserve revenue (Line 39) and Working Capital (Line 40) are calculated automatically.

3) **Click** on or **Tab** to the cells under **"Eligible Expenditures".** Enter the estimated cost of any planned capital projects or replacement of capital items by the specified categories in the space provided (Line 41 to 65). See appendix A for a list of eligible capital expenditures. This appendix has been developed to provide some guidance for Housing Providers when determining which expenditures should be charged to the Capital Reserve Fund and which are operating costs. The list is not a definitive or comprehensive listing but an illustration of the treatment of the various types of expenditures.

The total of all eligible expenditures (Line 66) and estimated balance of your capital reserve fund (Line 67) is calculated automatically. If you have a negative balance in your capital reserve fund, you need to look at your capital replacement needs carefully and prepare a capital reserve plan in order to know how much money is needed in your capital reserve fund, the right amount of money to add to the reserve fund each year, and how soon you will need the money.

A capital reserve plan can help you budget for the future with less chance of having unexpected replacement costs by ensuring that replacements are made at the right time and are affordable. It can also guide investment decisions, allowing you to get the best return on your investments, and still have sufficient funds available when they are needed.

Remember to **Save** your work.

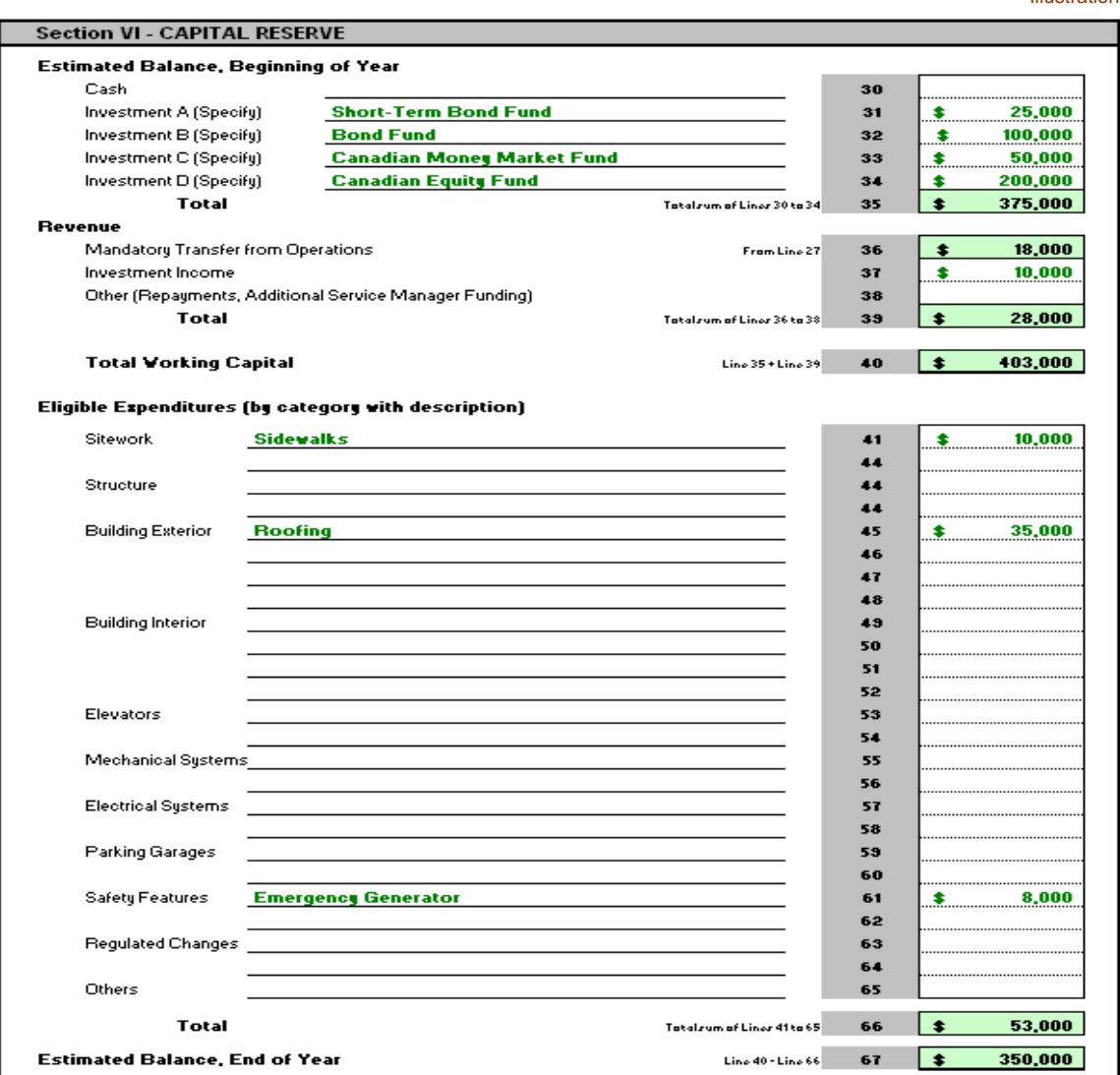

### 5.0 Printing the sheets

Page 1 and Page 2 have defined print areas; therefore Excel will only print the pages on 8.5 x11 paper unless a specific selection is made. The Housing Provider's identification information on Page 2 will be populated automatically from Page 1.

### 6.0 Submitting your Subsidy Estimation Request Form

This form is to be used by all mixed and 100% RGI Provincial Reformed, Private Non-Profit Housing Corporations and Co-operative Housing Corporations under the administration of the City of London Housing Division as per Section 105 and Section 108 of the SHRA.

Housing Providers **must submit this form 90 days before the beginning of each fiscal year**  to the City of London Housing Division. Housing Providers can chose to print Page 1 and Page 2 and mail or fax them or email the file directly to the Financial Officer assigned to their portfolio.

## 7.0 Further help and advice

The Housing Division has technical support available to you as you work with this Spreadsheet. If you need help or advice, call the Housing Division main office or the Financial Officer assigned to your portfolio.

City of London Housing Division<br>P.O. Box 5035 267 Dundas Street, 3rd Floor London, Ontario N6A 4L9

Main Line: 519.661.5900 Fax: 519.661.5804 <www.housing.london.ca>

# 8.0 APPENDIX A – Capital Item List

#### **Category: Sitework**

 Drainage away from building **Driveways** Parking lots **Sidewalks** Fencing Swimming pool Playground – equipment Retaining walls Garbage area and structure **Handrails** Storage buildings Maintenance buildings General landscaping

#### **Category: Structure**  Columns

Shear walls **Parapets** Foundation walls Floor slabs

### **Category: Building Interior**

 Ceilings – common areas Walls – common areas Interior doors – common arrears Ceilings – service areas Ceilings – units Walls –service areas Walls – units Floors – common arrears Floors – service areas Floors – units **Stairs** Stairway handrails Interior doors – service areas Interior doors – units Lighting fixtures –common areas Lighting fixtures – service areas Lighting fixtures – units Plumbing fixtures – common areas Plumbing fixtures – service areas Plumbing fixtures – units Tub, toilet, sink Appliances – refrigerators Appliances – stoves Appliances – washers Appliances – dryers Appliance – other **Cabinetry Countertops** Corridor handrails Storage lockers

#### **Category: Mechanical Systems**

 Storm water including roof drains Heating system – common areas Heating system – units Air make-up system Exhaust system – bathroom Exhaust system – kitchen Exhaust system – centralized Well water supply Holding tank Domestic water supply and distribution Domestic water shut-off valves and mains Domestic water – risers Domestic water – units Domestic water – hot water tanks Supply – hot water heating system Domestic water recirculating system Domestic water treatment system Sanitary waste removal system Septic system Garbage collection and compactor

**Category: Building Exterior**  Roofing systems Eavestroughs Soffit and fascia **Caulking** Exterior walls **Canopies** Balcony decks Balcony railings **Windows** Doors Flashing

### **Category: Electrical Systems**

 Distribution panel – main Distribution panel – intermediate Distribution panel – unit **Transformer** Door magnets Exterior lighting system Security door system Security surveillance Voice communication

#### **Category: Parking Garages**

 Garage ramp – interior Garage – walls Garage – columns Heating system – ramp slab Fire suppression – sprinklers Garage ramp – enclosures Garage ramp – entrance/exit Garage slab – roof Garage floors – suspended Garage floors – slab on grade Waterproofing – roof Waterproofing – stairwell enclosures **Stairs** Drainage system trenches and drains Lighting system Ventilation system Heating system – space heating Fire extinguishers Fire hoses Security system Overhead doors Exterior doors Interior doors Interior service areas Interior guardrails

#### **Category: Safety Features**

Fire alarm – panel Fire alarm system – heat detectors Fire alarm system – smoke detectors Fire alarm system – pull stations Fire alarm system – bell Fire hydrants Fire alarm – sprinkler system Fire department – connections and standpipes Fire extinguishers Fire hoses Emergency lighting Emergency generator

### **Category: Regulated Changes**

 Regulatory or legislated having jurisdiction requires requirements for changes that apply to existing buildings and where the authority replacement or upgrading within a definite period of time.